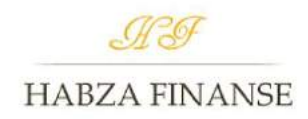

# **Instrukcja**

#### **Pobieranie raportu z BIK**

### Zanim przystąpisz do pobierania raportu przygotuj:

- Numer PESEL;
- Numer dowodu osobistego;
- Numer konta bankowego (musisz być jedynym właścicielem konta, nie możesz użyć konta firmowego);
- Zdjęcia lub skany dwóch stron dowodu osobistego (oba pliki zapisane w formacie JPG lub PNG).
- 1. Wejdź na stronę **Biura Informacji Kredytowej**:

<https://www.bik.pl/profil-kredytowy-plus>

2. Kliknij odnośnik "Pobierz bezpłatnie".

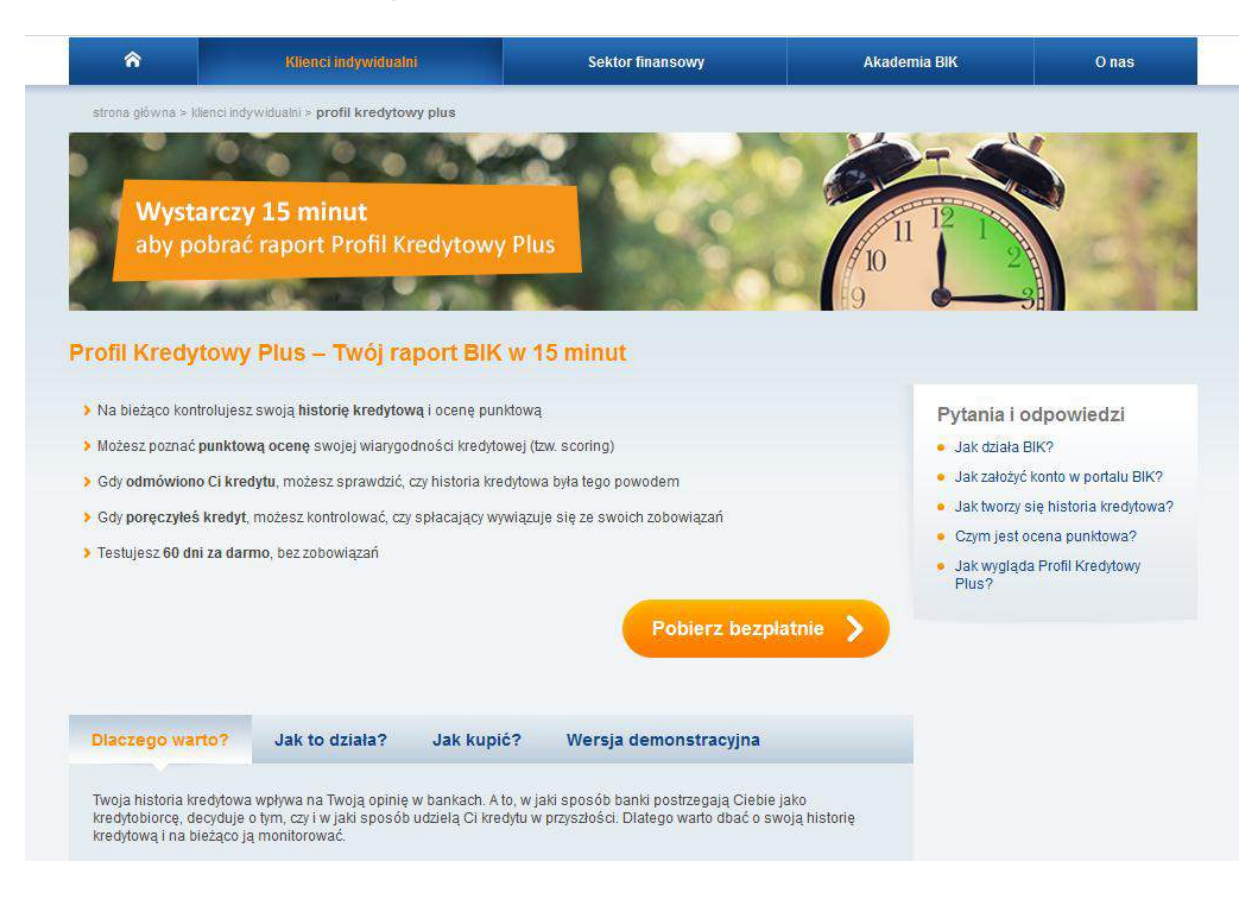

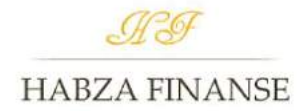

3. Wpisz adres e-mail, przepisz kod z obrazka, zaznacz kwadrat "akceptuję regulamin (...)" i przejdź dalej klikając "**Zarejestruj się**".

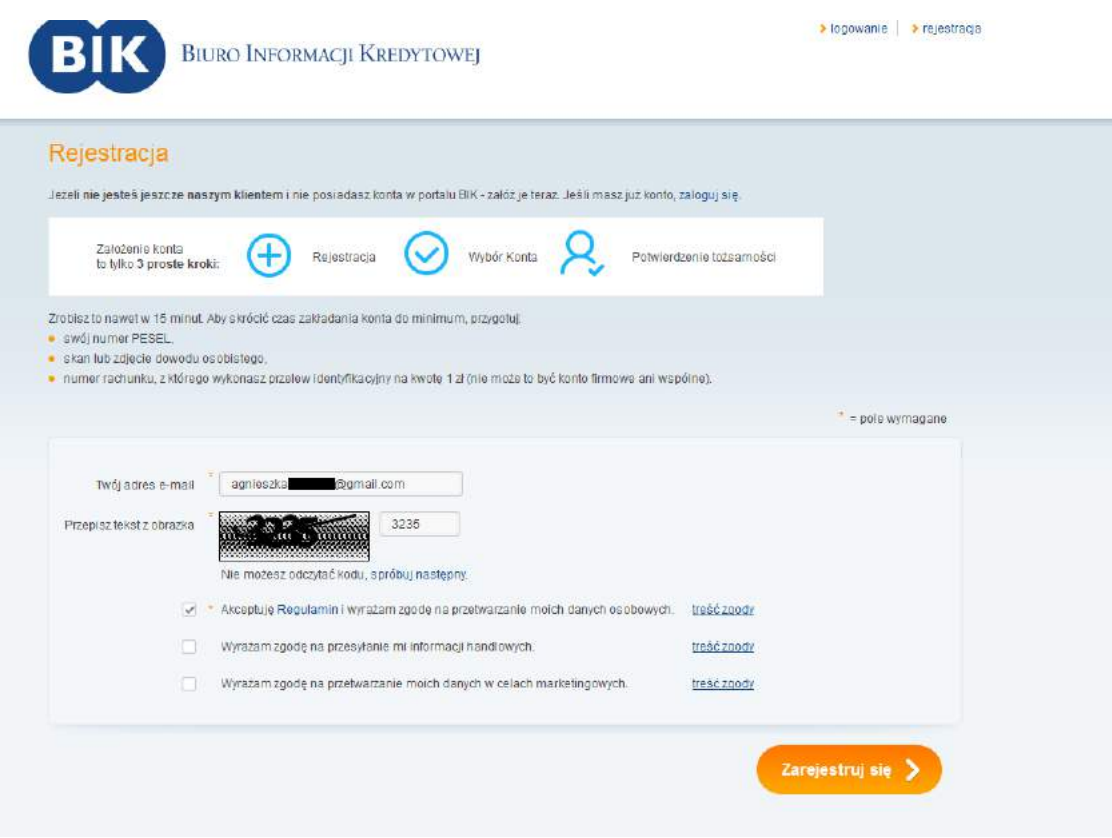

## 4. Wejdź na **adres e-mail podany podczas rejestracji** i kliknij "**Aktywuj konto**".

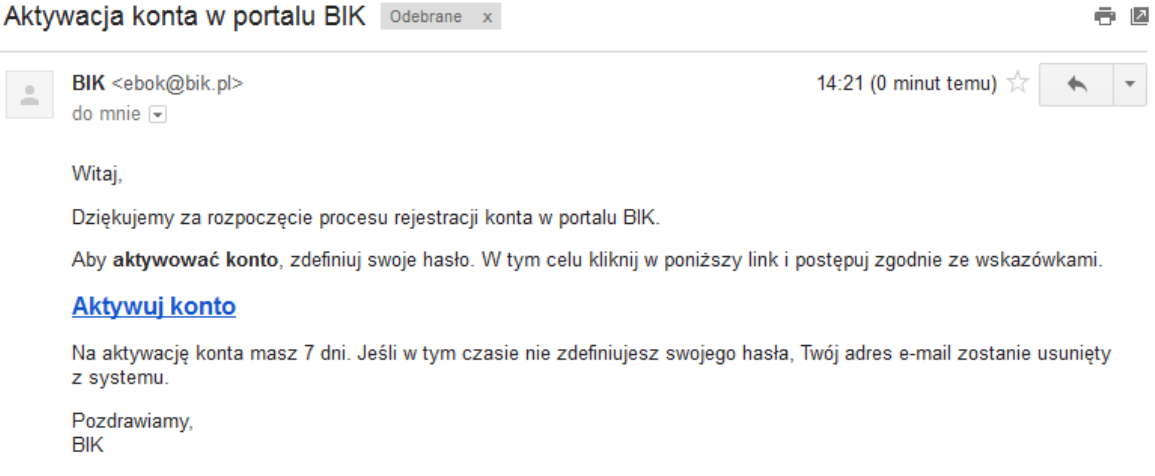

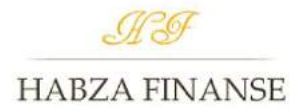

5. Wymyśl hasło, które umożliwi Ci zalogowanie. Min. 8 znaków 1 duża litera, 1 znak specjalny (naciśnij jednocześnie shift i jedną z cyfr na klawiaturze), 1 mała litera. Przykład hasła: Kowalski#21 (Dla Twojego bezpieczeństwa wymyśl własne hasło).

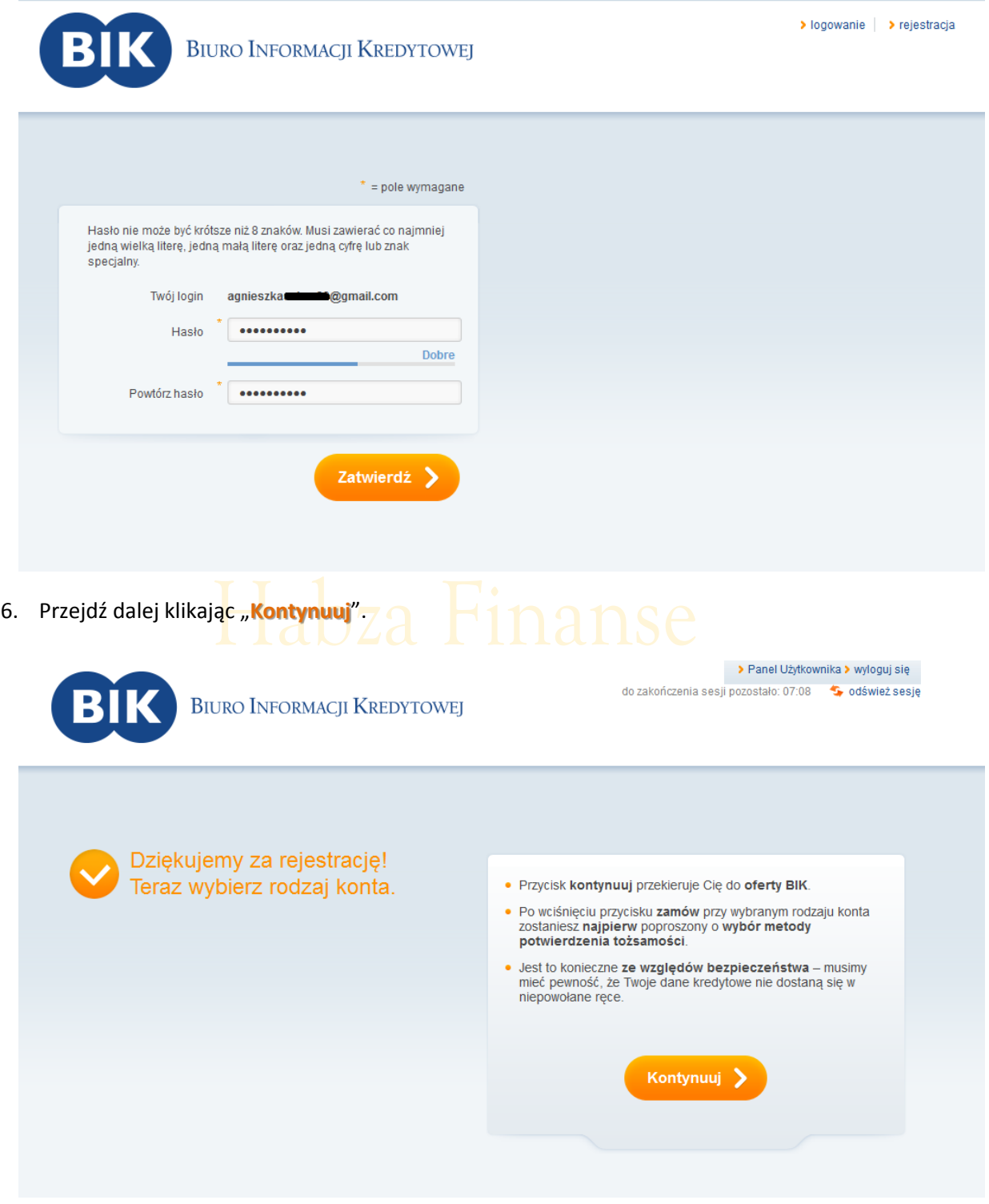

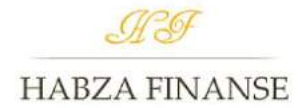

# 7. Wybierz "**Konto Próbne**" klikając "Zamów".

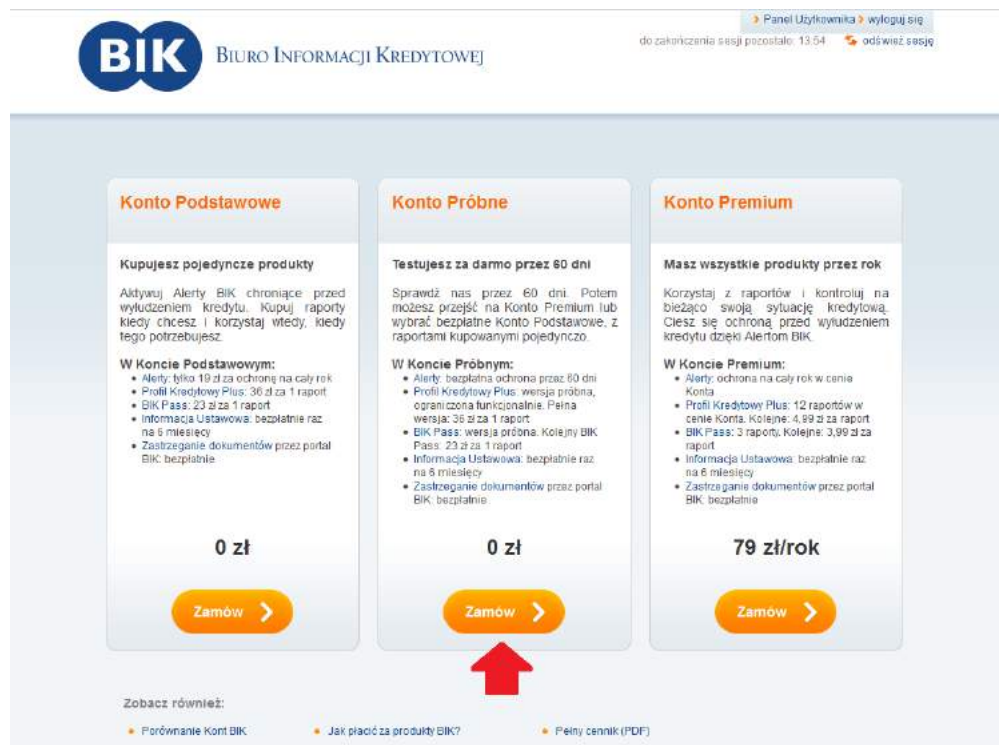

8. Przejdź dalej klikając "**Wybierz**" skan lub zdjęcie dowodu osobistego.

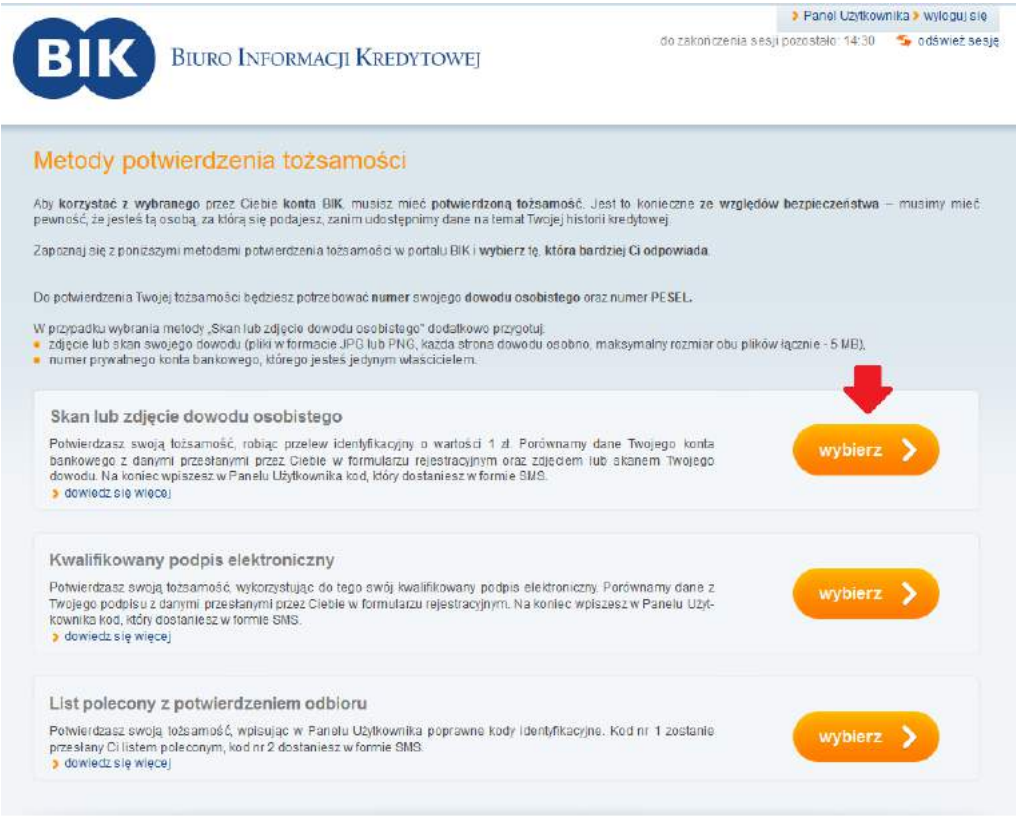

O Bluro Informacji Kredytowej S.A. 2012-2018

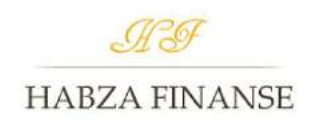

9. Wypełnij wymagane pola i kliknij "**Dalej**"

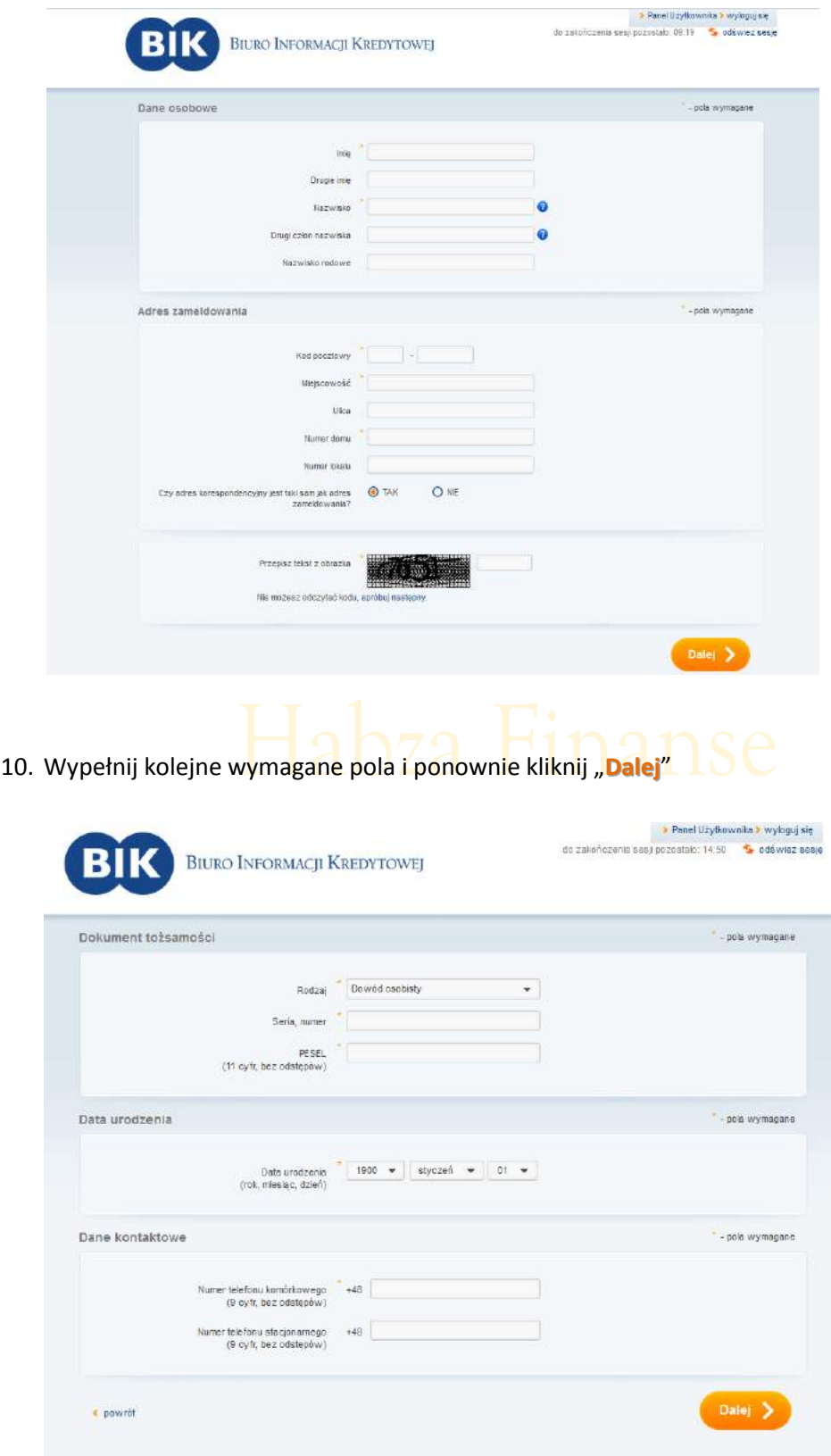

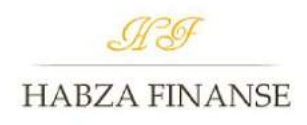

11. Dodaj zdjęcia z dysku i wpisz numer konta bankowego: 26 cyfr bez odstępów. Idź "Dalej".

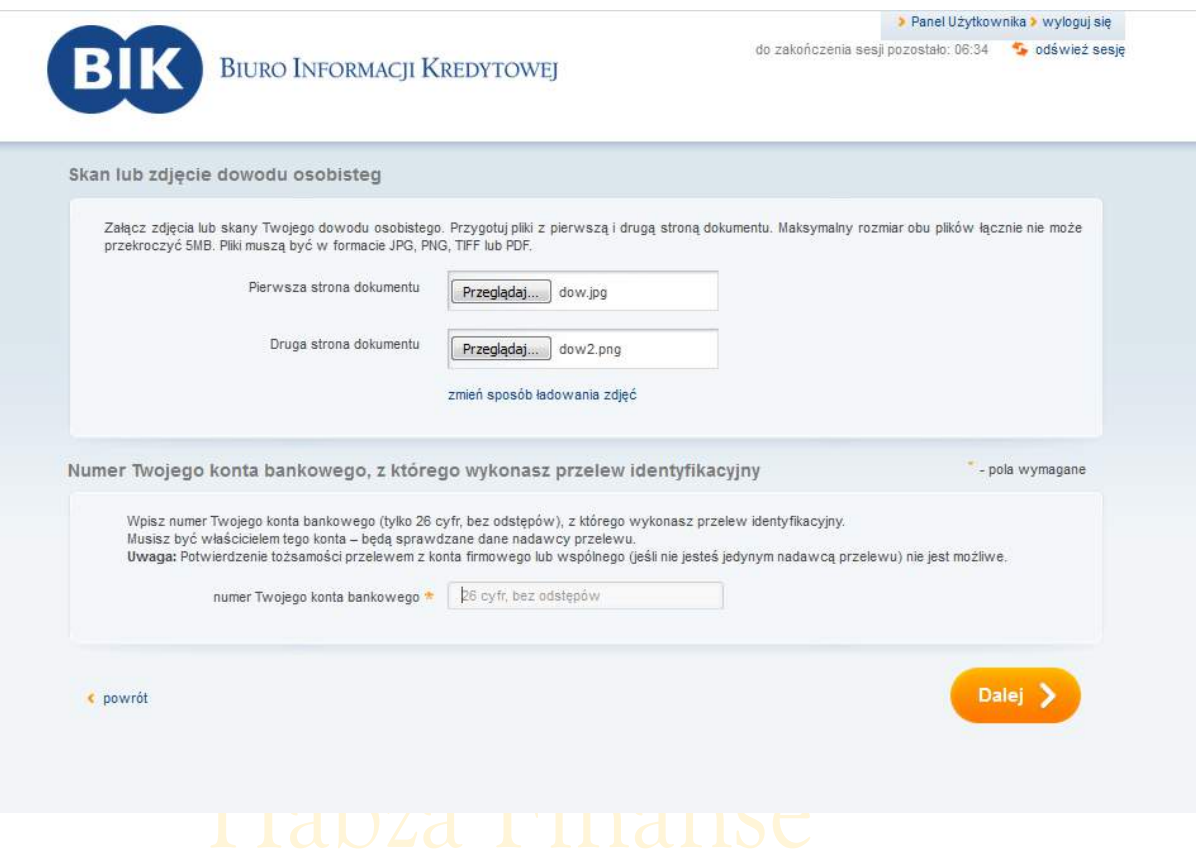

- 12. Strona na której są wyświetlane dane osobowe, jeżeli wszystko się zgadza: kliknij "Wyślij".
- 13. Naciśnij przycisk "Przelew identyfikacyjny".

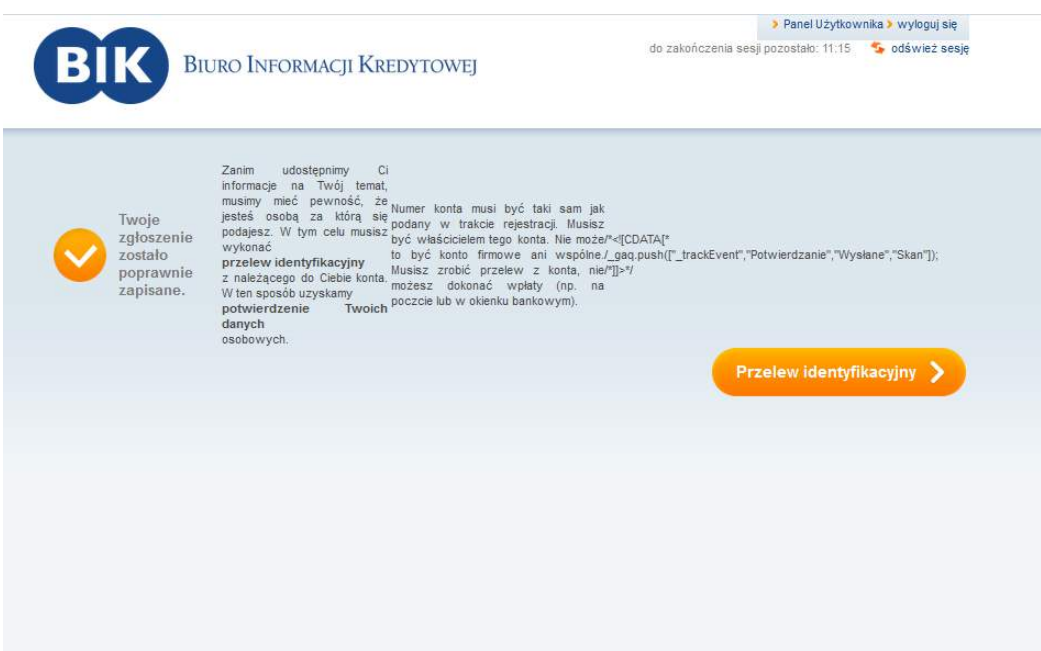

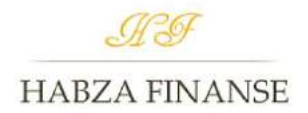

14. Wybierz swój bank i kliknij "**Dalej**".

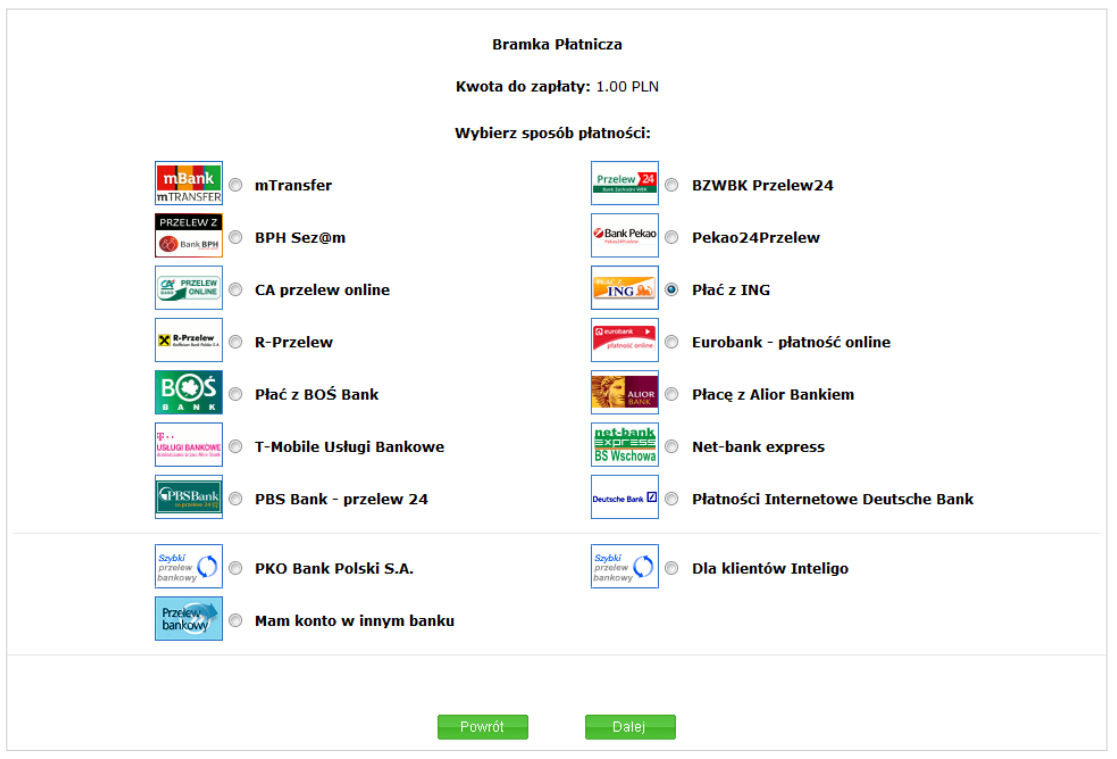

15. Po wylogowaniu z banku ukaże się komunikat. Kliknij w "Panel użytkownika" i czekaj na sms.

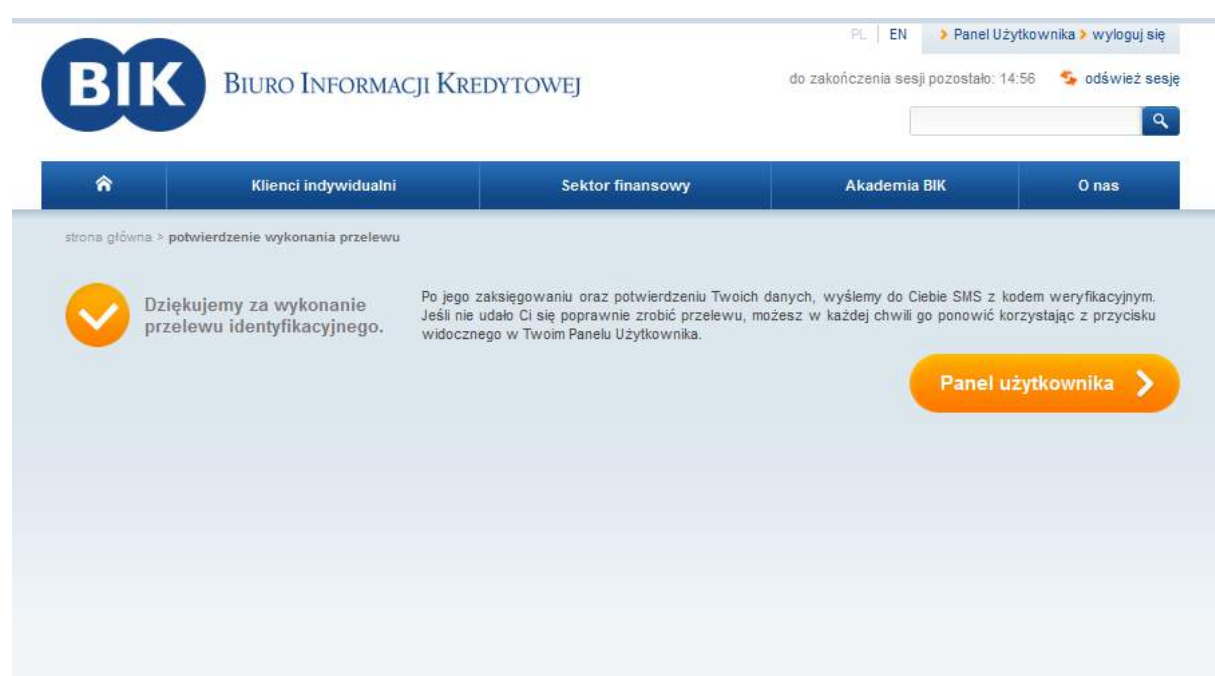

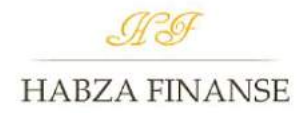

16. Wpisz kod otrzymany w wiadomości sms i kliknij "Wyślij".

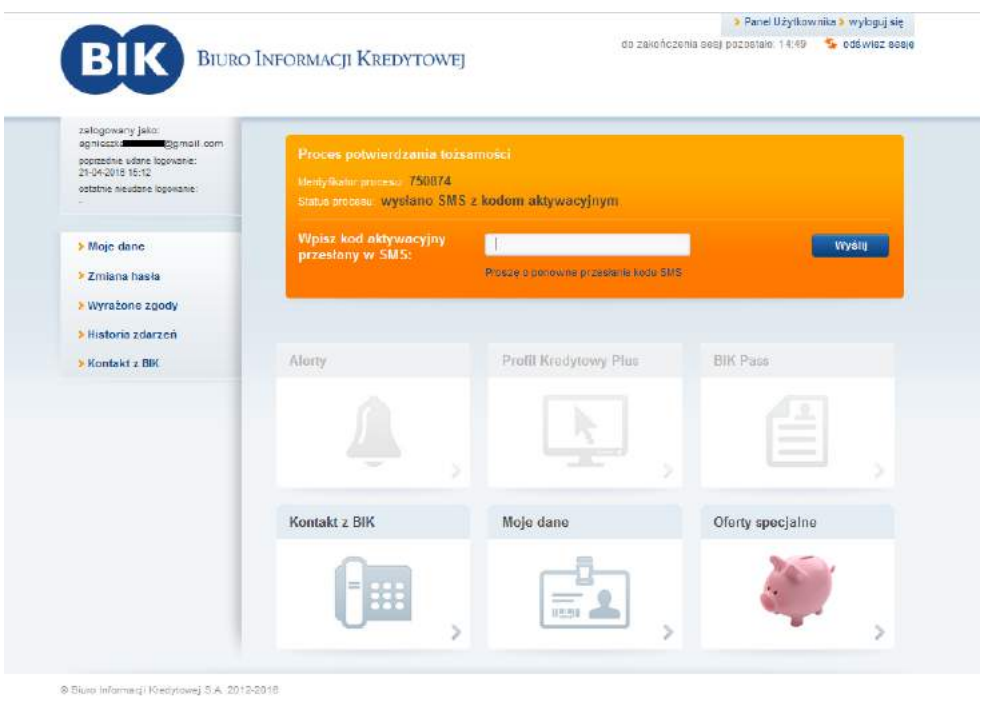

17. Gotowe! Kliknij w "**Próbny profil kredytowy plus**" w zakładce po lewej stronie.

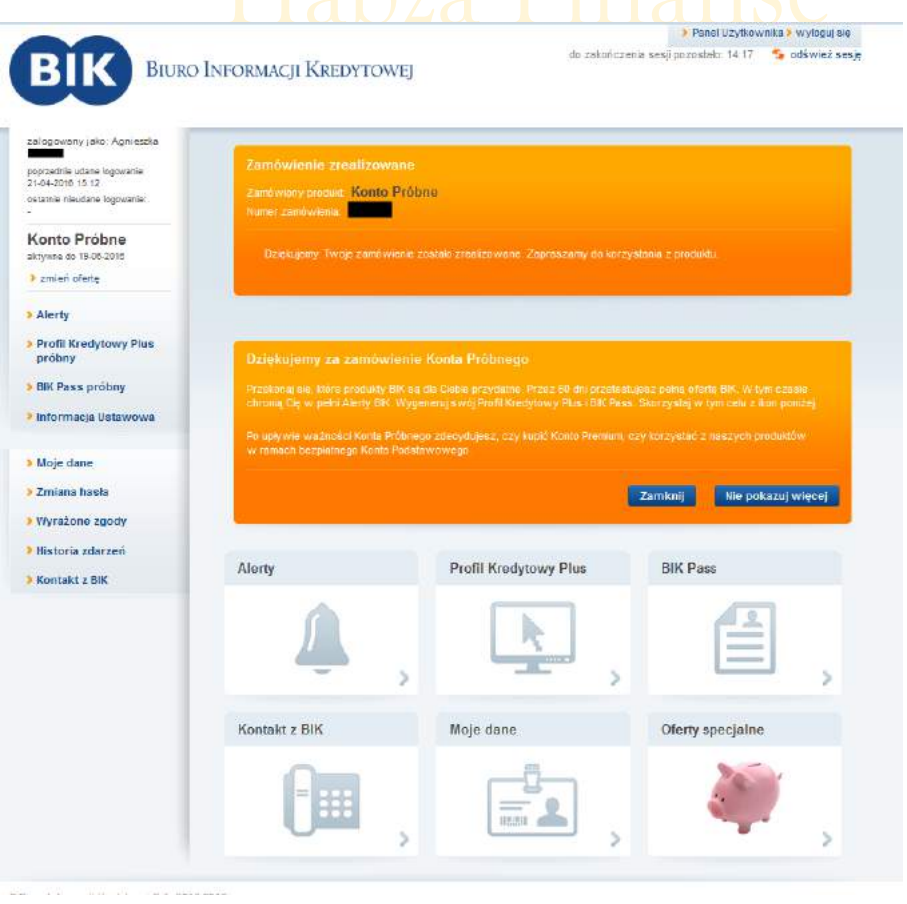

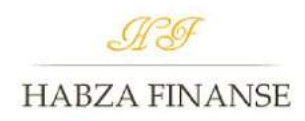

### 18. "**Wypróbuj bezpłatnie**".

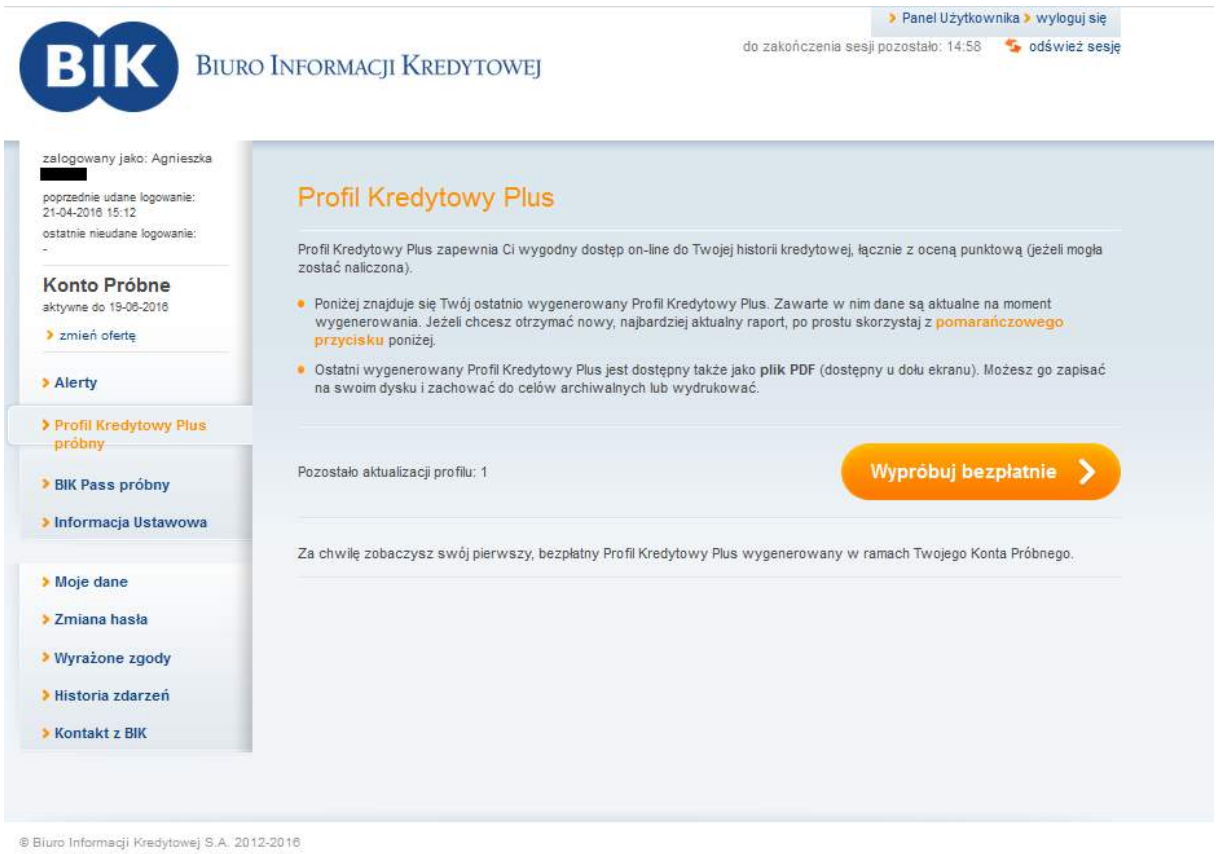

19. Czekaj na wygenerowanie raportu. Czas oczekiwania ok. 30 min. Zrób zdjęcia lub print screeny zobowiązań. Następnie przejdź do zakładki **BIK Pass próbny**. Wygeneruj raport. Zjedź kursorem myszki w dół i pobierz "PDF BIK Pass".

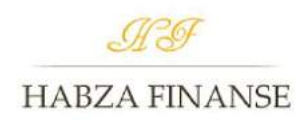

20. W przypadku trudnej sytuacji klienta należy pobrać wersję płatną. W celu pobrania naciśnij "Dokup aktualizację" a następnie wybierz opcję Aktualizacja jednorazowa klikając "Zamów".

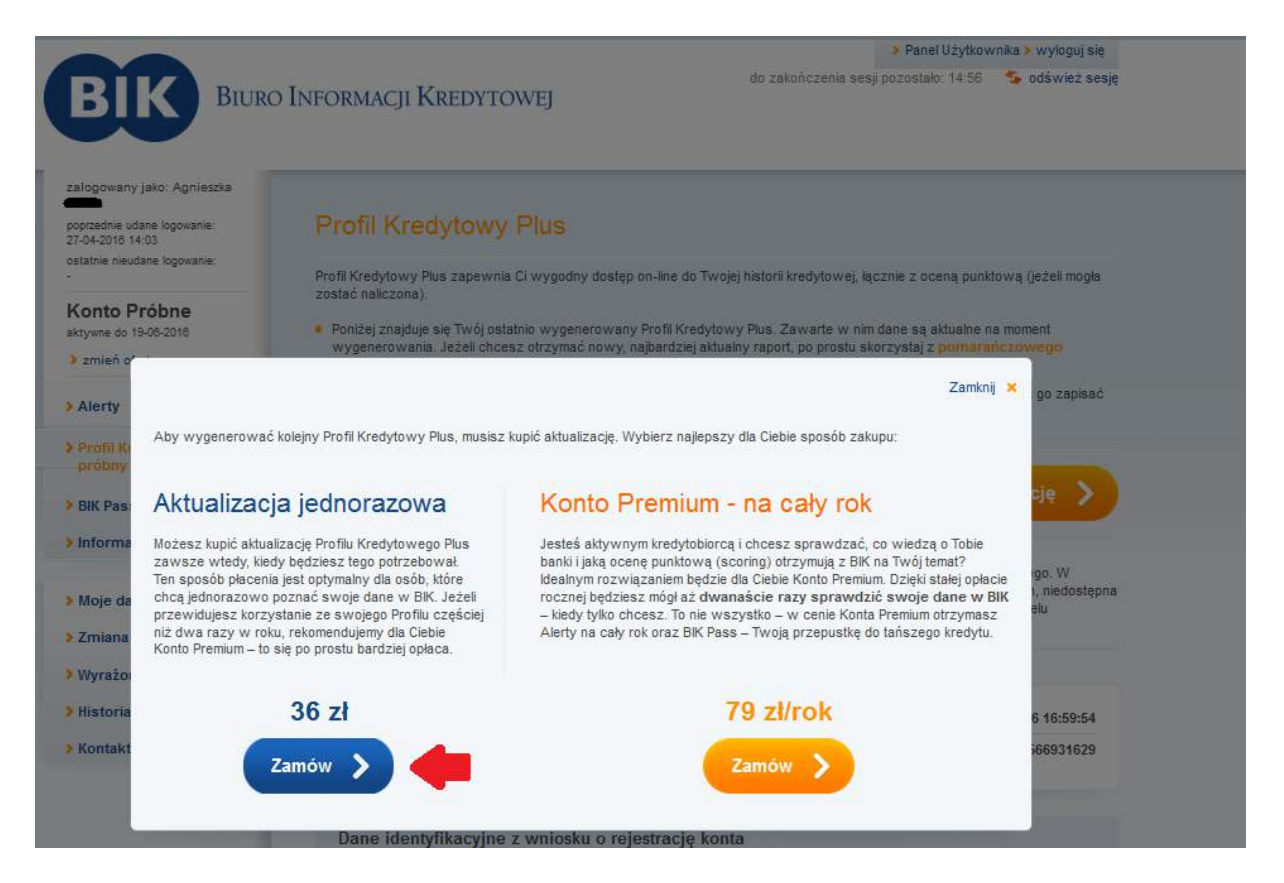

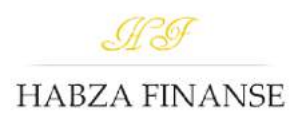

**Instrukcja została przygotowana przez firmę Habza Finanse.**

**[www.habza.com.pl](http://www.habza.com.pl/)**